## **VPECKER E4** Tablet Upgrade and Installation

VPECKER E4 Tablet Upgrade and Installation Steps:

1, Please click Settings-OS Version in the main interface of VPECKER E4.

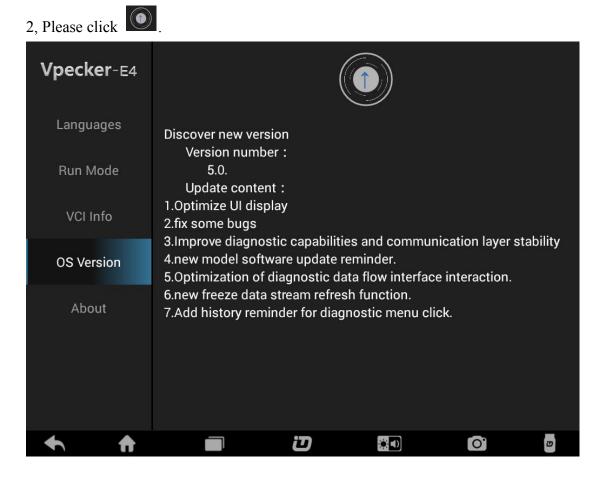

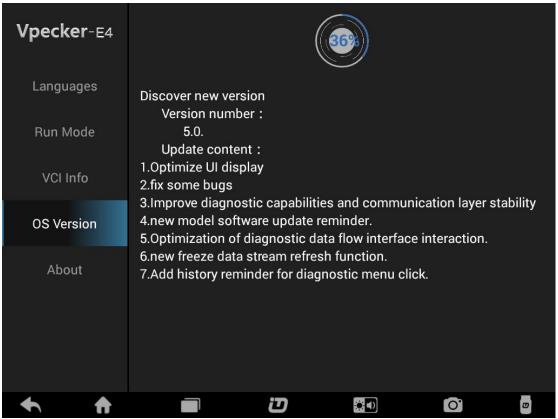

Please wait for the upgrade package to download. After downloaded, the tablet will automatically starts VPECKER E4 installation interface, please follow the guide to install.

3, Please click "Install".

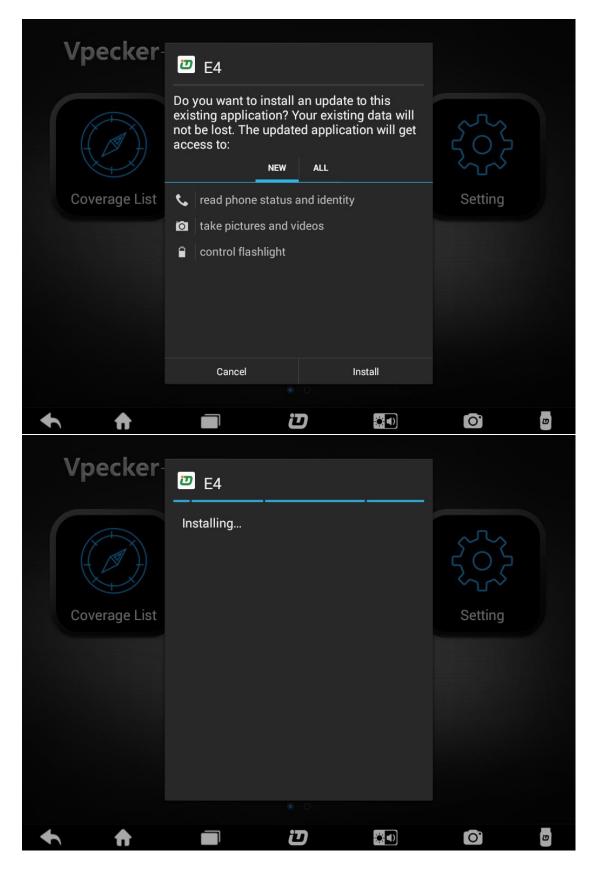

Note: After installation, please log in IDUTEX Store to re-download all car software.